## Режим Стандартный

Окно наблюдения в режиме Стандартный состоит из трех блоков:

- Информация о регистрации;
- Список событий;
- Модули наблюдения.

 $\equiv$  **I** studio 6  $\odot$  MOHATOPAHE

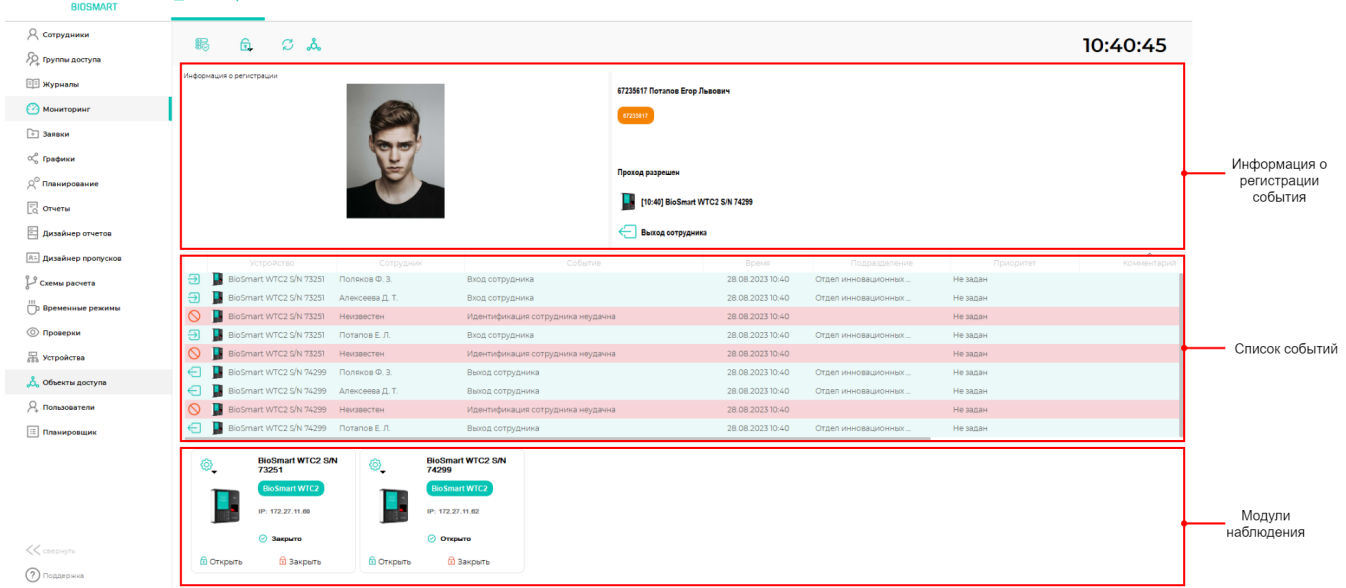

При настройке окна наблюдения в режиме Стандартный необходимо на вкладке Окно (1, 1) выбрать перечень устройств, с которых нужно показывать информацию об идентификации сотрудников.

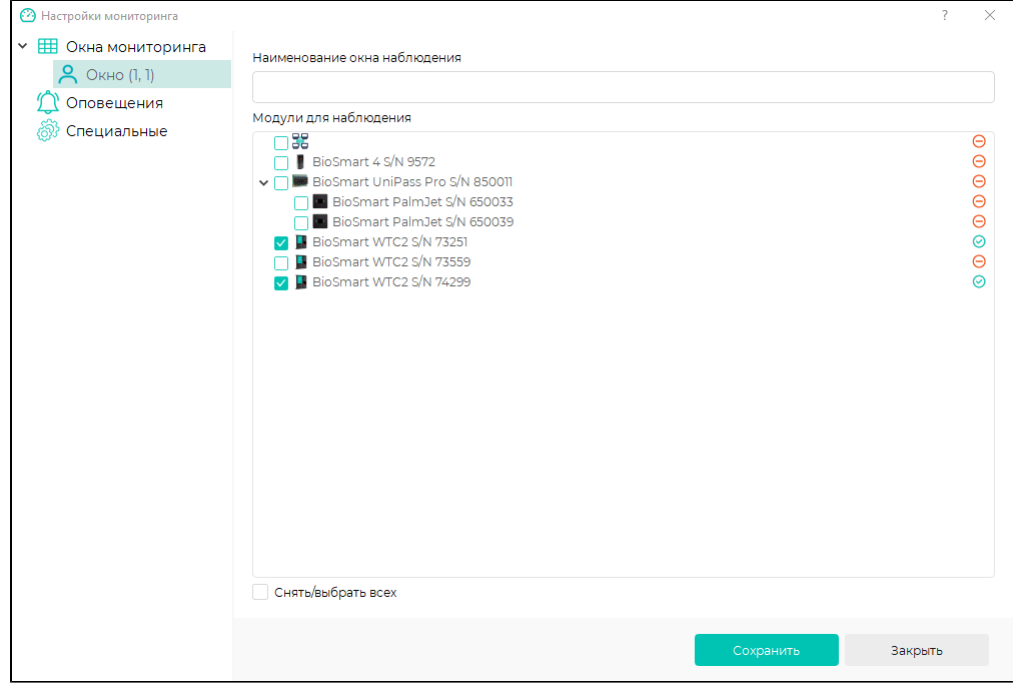

В блоке Модули окна наблюдения будет показан перечень выбранных устройств и состояние их реле (Открыто) Имеются кнопки Открыть и Закрыть, при помощи которых можно осуществлять удаленное управление выбранным устройством..

В блоке Информация о регистрации показывается фото сотрудника, ФИО, табельный номер, номер RFID-карты, событие идентификации, время и устройство, с которого поступило сообщение. При необходимости можно настроить отображение дополнительной информации о сотруднике (см. пункт [Общие настройки](https://confluence.prosyst.ru/pages/viewpage.action?pageId=91052336) [мониторинга\)](https://confluence.prosyst.ru/pages/viewpage.action?pageId=91052336).

В блоке Список событий информация о событиях отображается в табличном виде. Каждая строка соответствует одному событию. Для каждого события могут быть показаны следующие свойства:

- обозначение типа события в виде пиктограммы;
- устройство, на котором было зафиксировано событие;
- ФИО сотрудника;
- таб. № сотрудника;
- карта сотрудника (код RFID-карты);
- название события;
- наименование подразделения;
- должность сотрудника;
- время регистрации события;
- приоритет события (уровни приоритета служат для визуального выделения события из общего списка событий и назначаются в справочнике [Приорит](https://confluence.prosyst.ru/pages/viewpage.action?pageId=91051596) [еты событий\)](https://confluence.prosyst.ru/pages/viewpage.action?pageId=91051596);
- комментарий (комментарии могут быть записаны оператором в окне Мониторинга при возникновении событий с назначенным приоритетом).

## Перечень настраиваемых параметров окна наблюдения Стандартный.

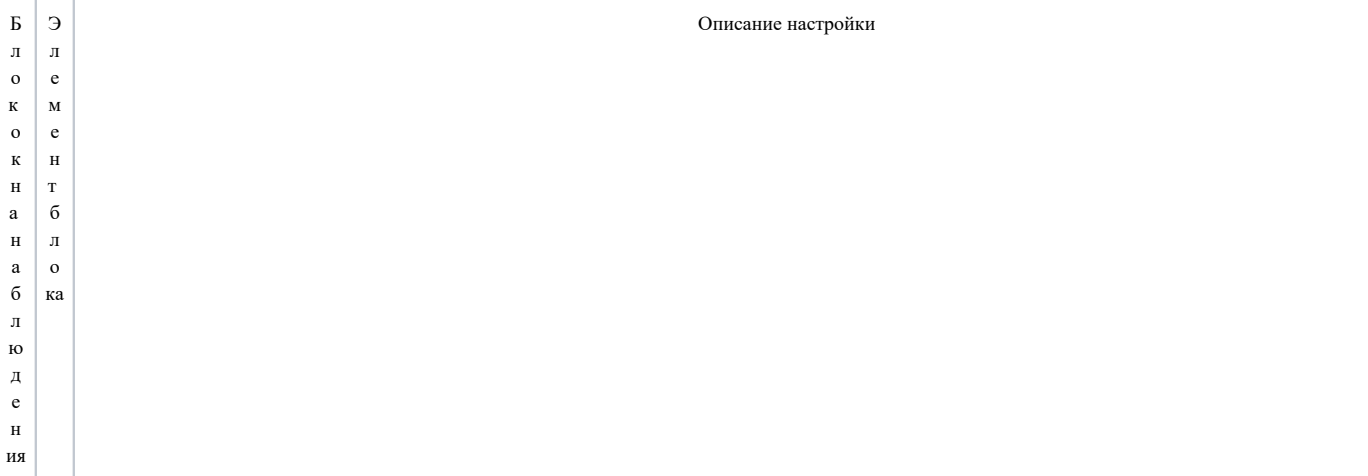

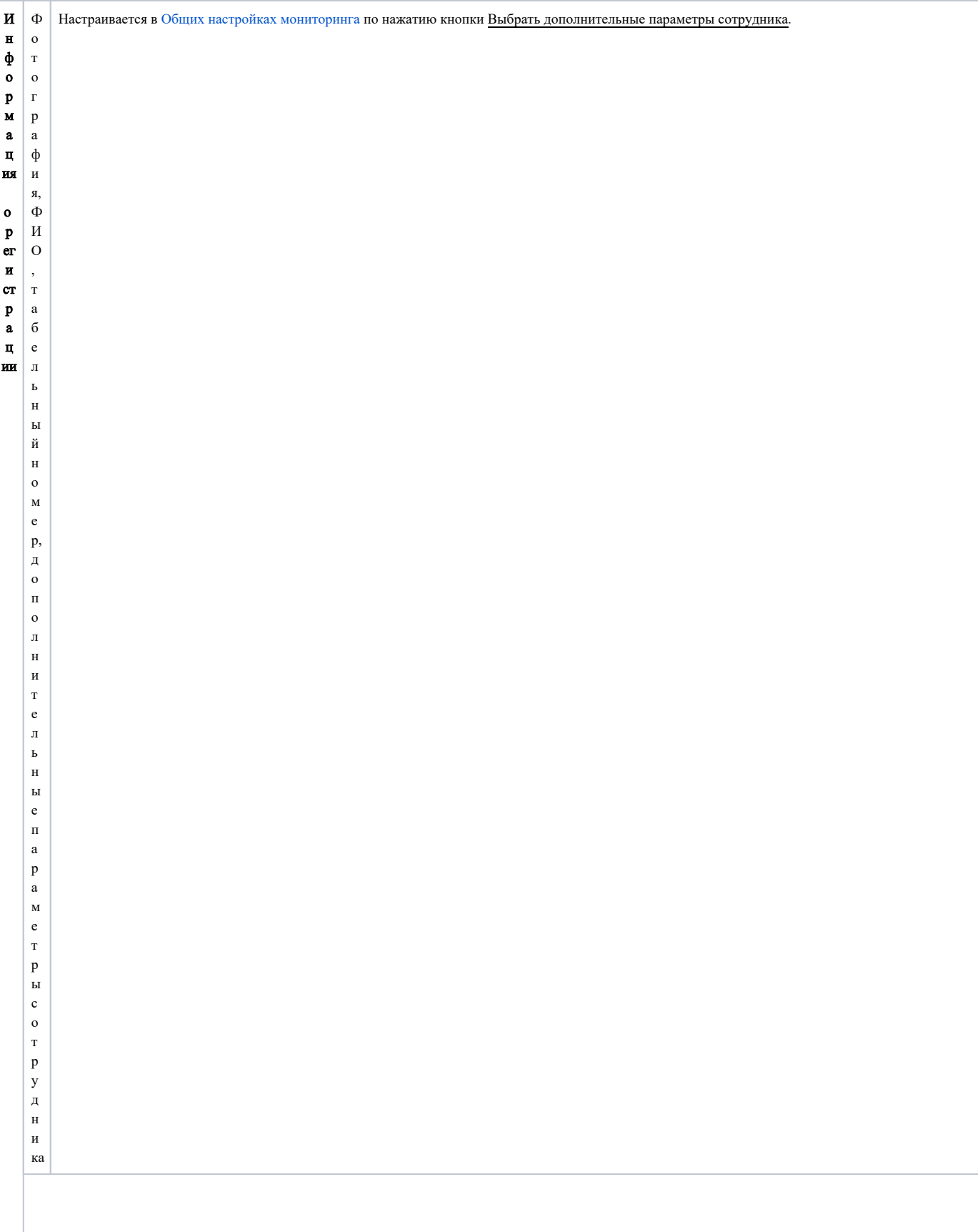

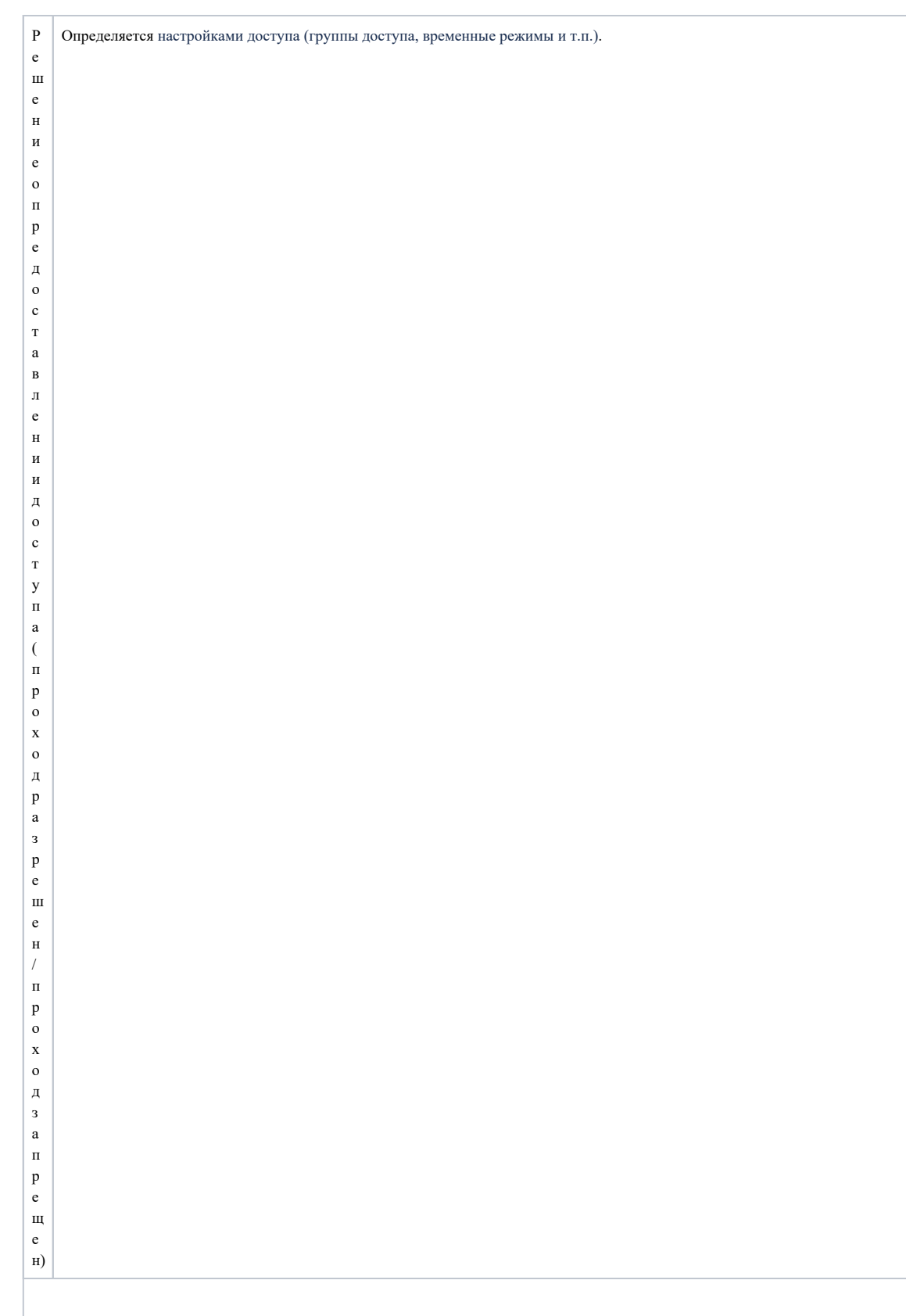

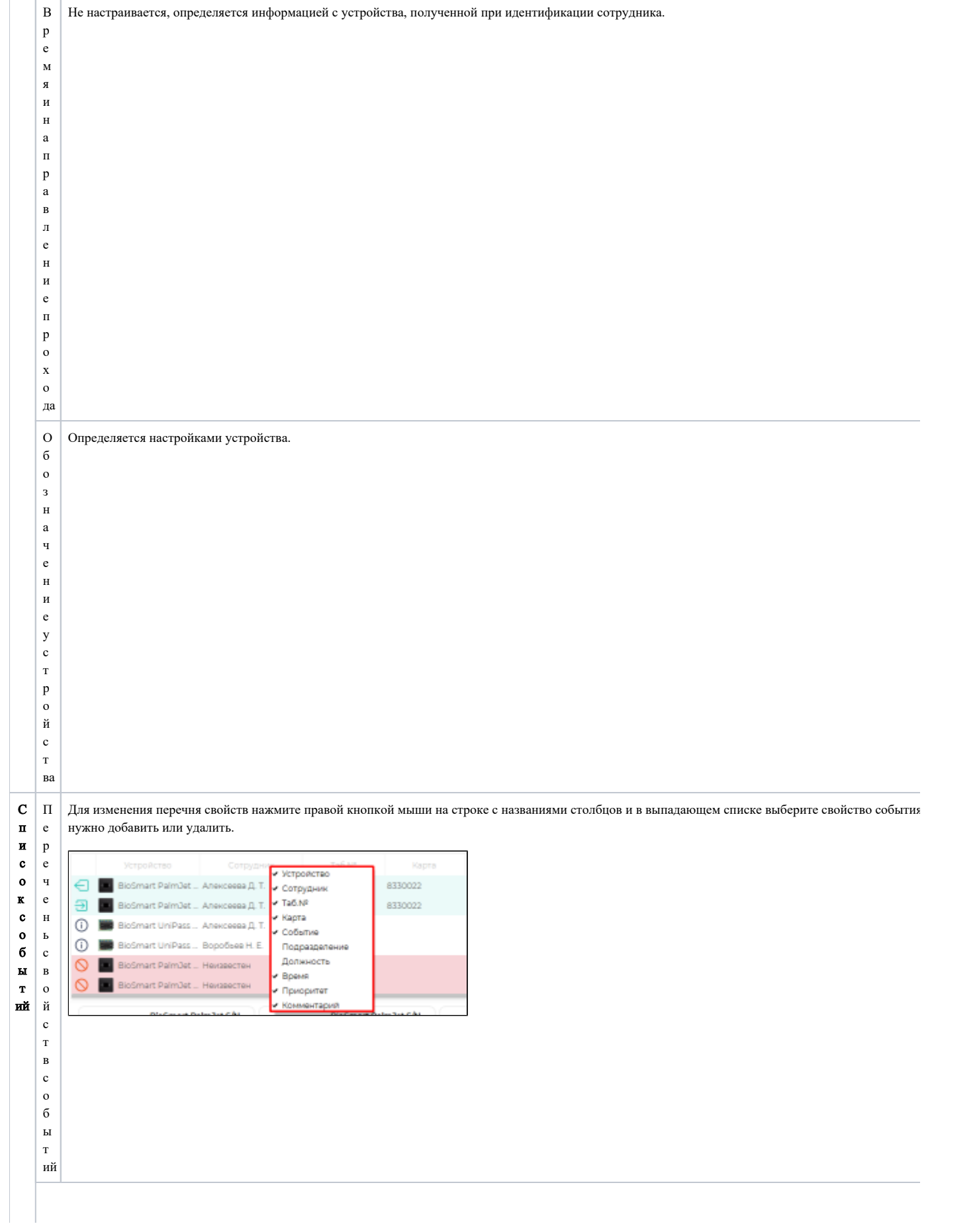

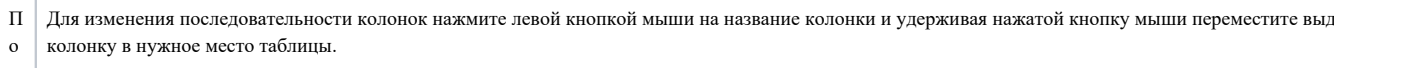

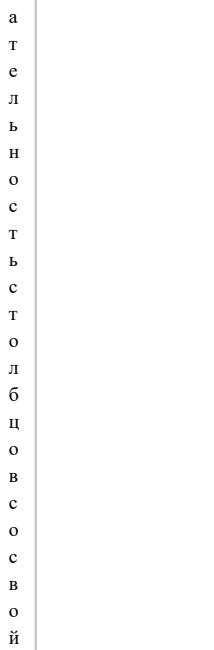

с л е д о в

с т в а ми

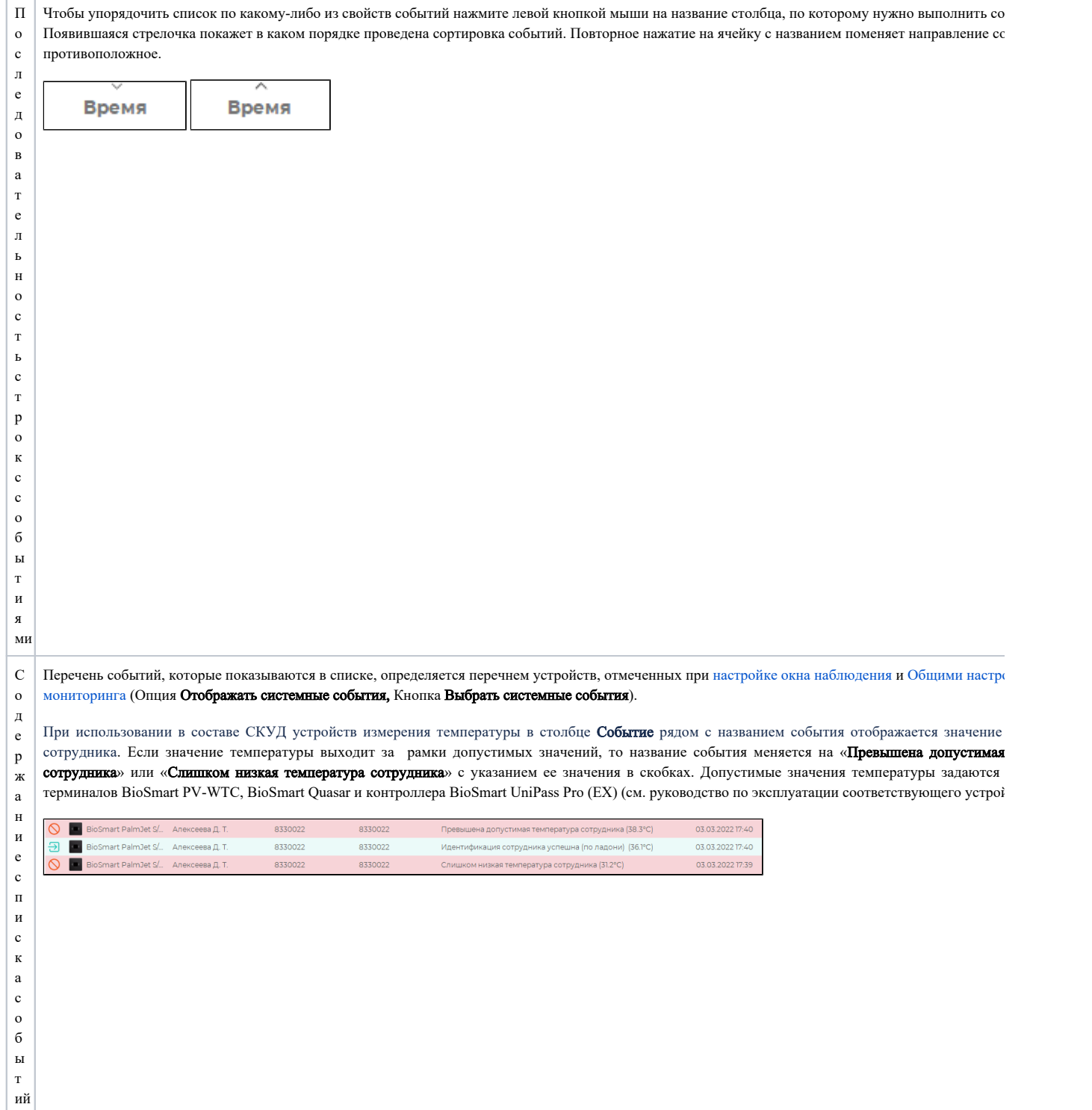

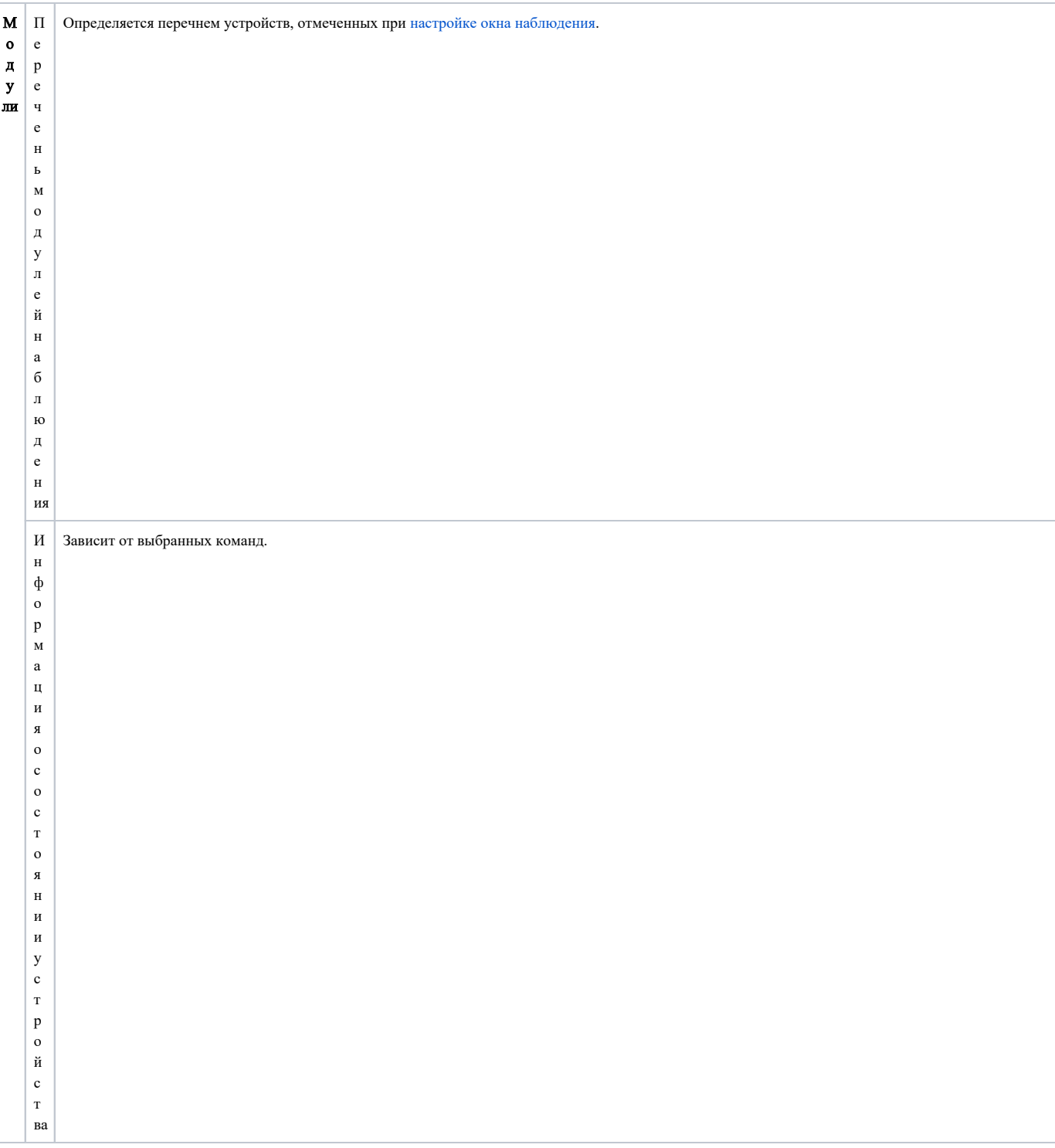

## В блоке Список событий при нажатии правой кнопкой мыши на строке с событием появляется меню со списком действий.

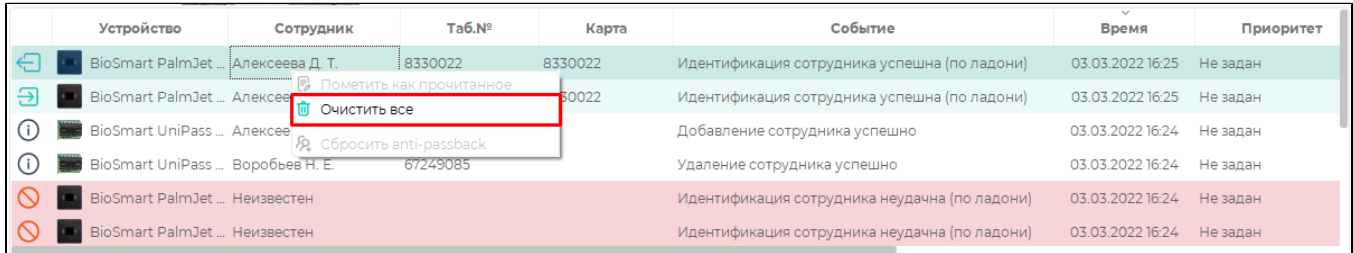

Кнопка Пометить как прочитанное активна только для событий с назначенным приоритетом. При возникновении события, которому присвоен приоритет, строка с этим событием будут выделена жирным шрифтом, пока пользователь не отреагирует на это событие. Чтобы снять выделение жирным шрифтом выберите Пометить как прочитанное и запишите комментарий.

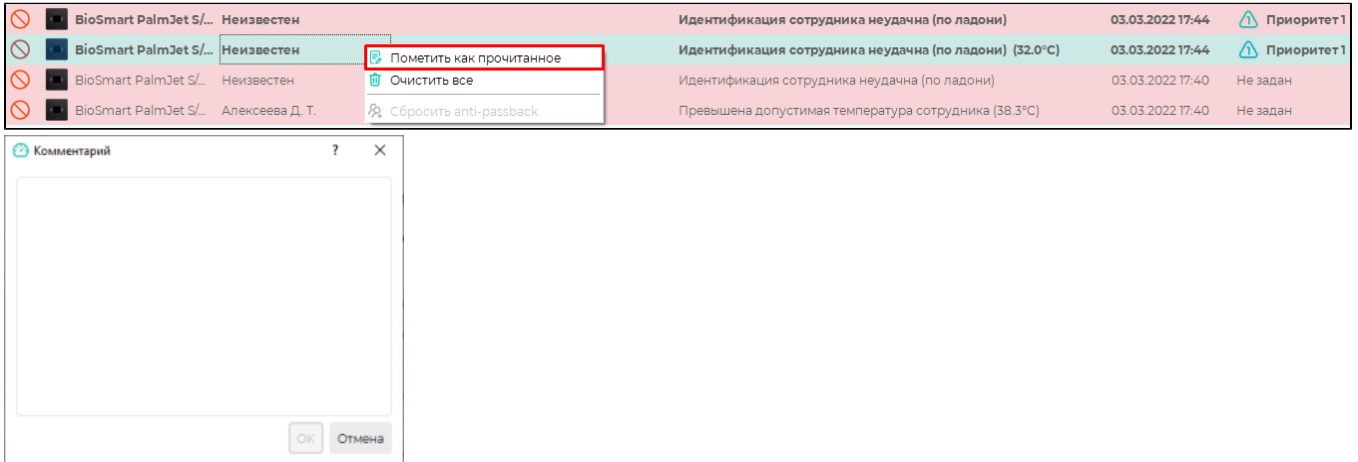

Кнопка Очистить всё предназначена для очистки списка событий.

Кнопка Сбросить anti-passback используется, чтобы сбросить anti-passback у сотрудника.

В блоке Модули предусмотрена возможность выдавать команды на контроллеры для открытия или закрытия исполнительных устройств (дверей, турникетов), управляемых этими контроллерами. Команды выдаются кнопками Открыть и Закрыть.

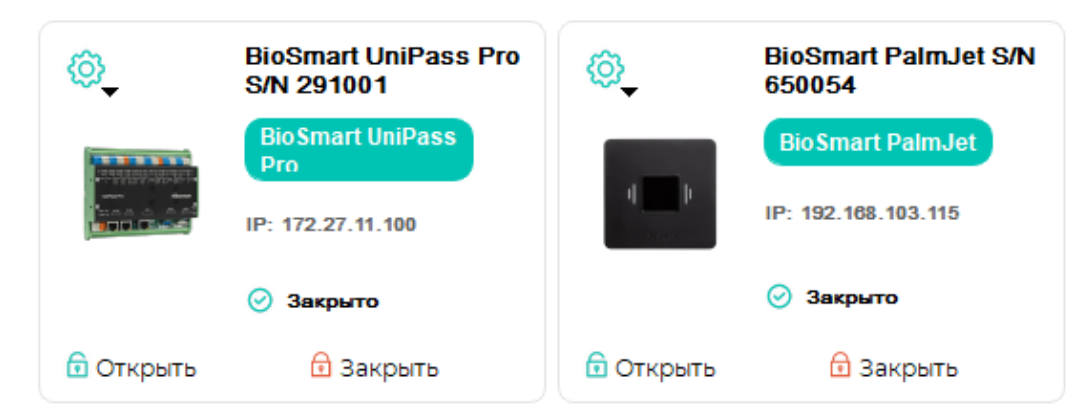

При работе с некоторыми контроллерами и считывателями, например, BioSmart Prox-E, BioSmart Mini, BioSmart 5M, дополнительно можно включать режимы Свободный проход или Блокировка прохода.

Для включения режимов нажмите кнопку и выпадающем списке выберите Режим свободного прохода или Режим блокировки прохода. Включение

{ට

режима будет показано под изображением устройства. Чтобы выключить режимы нажмите нажмите кнопку и выпадающем списке выберите Нормаль ный режим прохода.

В режиме Свободный проход реле контроллера срабатывает и удерживается в этом состоянии до выключения режима.

В режиме Блокировка прохода реле контроллера удерживается в состоянии Закрыто до выключения режима блокировки прохода.

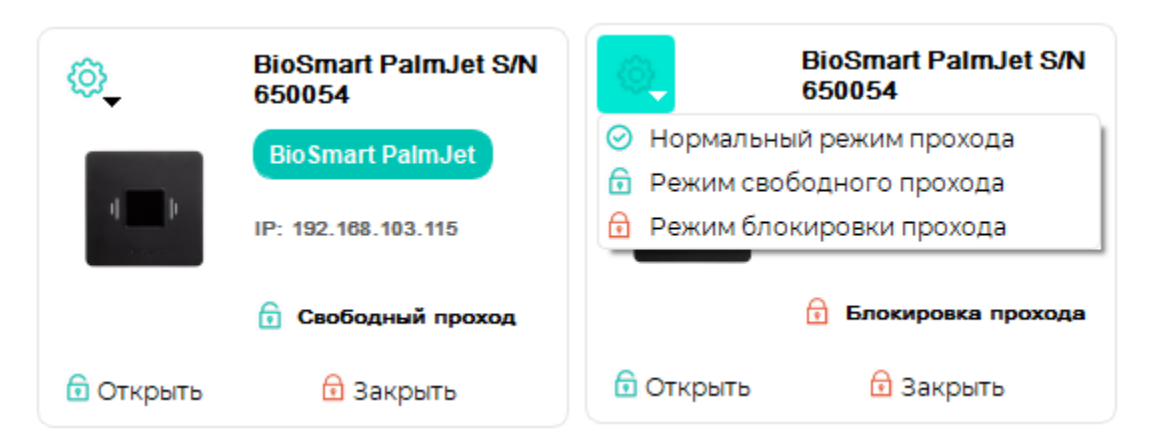

Реализована возможность управлять зонами ОПС, а именно снимать зону с охраны и ставить на охрану с помощью кнопок Снять и Поставить.

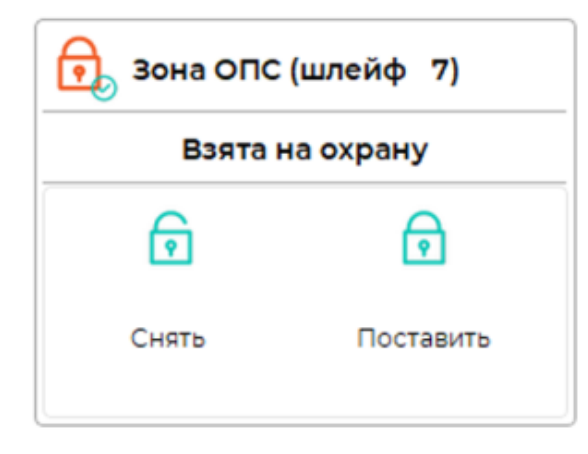